WE'RE CONFIDENT WE CAN MAKE IT RIGHT! If you have any questions or problems with your GPS tracker, please give us a call before you make a return. CommandGPS Customer Support Phone: 1-877-899-2755 Email: support@commandgps.com

- Log in to the CommandGPS portal, then sign in to eFleetSuite in the ELD section using the credentials emailed to you. Please allow 2-3 business days for delivery. **1**
- **2** Set up your home terminal(s).
- Select 'Home **A Home Terminals** Terminals' in the 'ADMIN' dropdown. SETUP ADMIN SETTI **Devices** how Deleted **Home Terminals Organization Detail** Import **Users Adjust for DST User Roles** Enabled **License Key** Click 'New.' **B Home Terminal Detail** HOME HOS DVIR SETUP ADMIN SETTINGS indicates a required field **Home Terminal Name Z** Adjust C Fill out the **Time Zone:** -Select Time Zone--  $\triangle$ Address 1:\* form, then **Address 2:** click 'Save.' City: \* **State / Province**

**3** Set up your driver(s). Make sure you have the driver's license number available. Select 'Drivers' **A Drivers** in the 'SETUP' **SETUP** Your drivers **C** dropdown. **Driver Detail Asset Types** will use 'Driver *Assets* SETUP AD ID' to log in to **Asset Gro** Drivers  $\Lambda$  the app. Driver Type(s) **Home Termina Driver Groups** Main Terminal US 8-day property-carryin US 8-day property-carrying Locations **Main Terminal** JFSR9 **Main Terminal** Click 'New.' **B First Name: Web Access D** Make sure to check Permit Web Access the box to give Web Access to drivers.

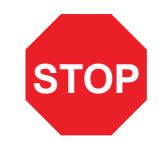

## **Set Up eFleetSuite**

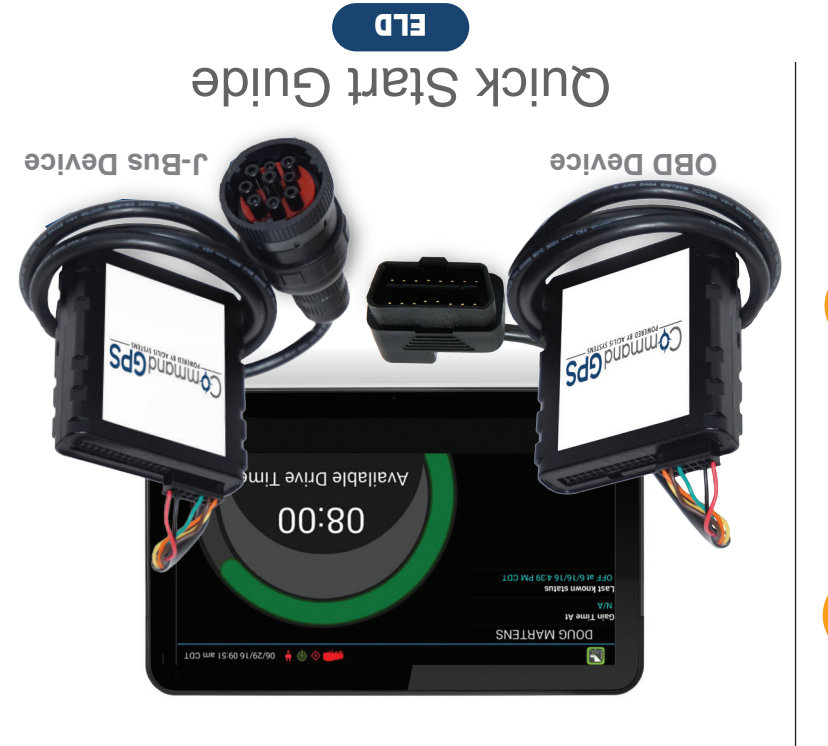

POWERED BY AGILIS SYSTEMS pupww

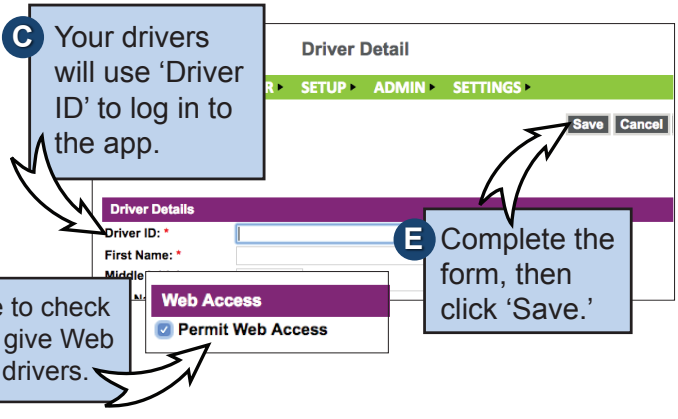

## **Your installation is complete!**

## **Install Your Device**

**7**

- **4** You will need your device, the cord, and the tablet. If you have ordered more than one tablet, you may choose any tablet that you have received, as these have not been paired yet. Begin with the ignition and the tablet powered off.
- **5 J-BUS Devices:** Connect the cord to the device, then plug the device into the J-Bus port.

*Per regulation, for the first 10 days the system may not display available hours on the tablet. The system is still capturing information and generating logs, which are available in the eFleetSuite portal.*

- Power on the tablet. The app will automatically start. The tablet will then recognize all devices within range. The device at the top of the list will be the one closest to you. Double check by matching the serial number, then choose the device.
- **8** Enter your Vehicle ID when prompted to complete eFleetSuite setup.
	- **OBD devices only** A pop-up window will prompt you to input the current odometer reading of the vehicle.

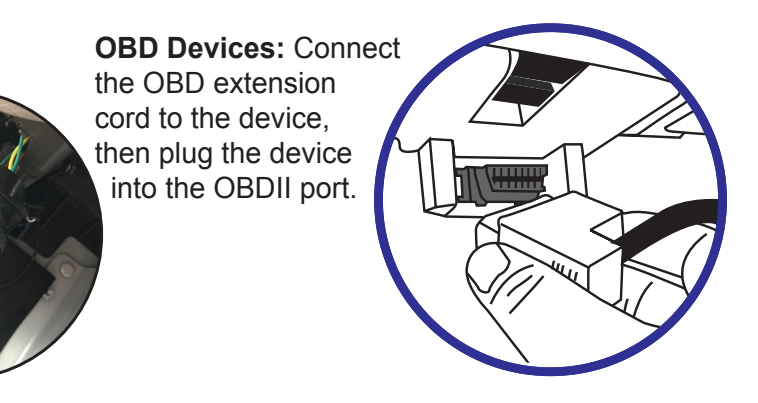

**9**

**6** Turn on the ignition, and verify green and orange lights on the device.

The system will create a temporary password for the driver. See the Driver's App Guide for details.

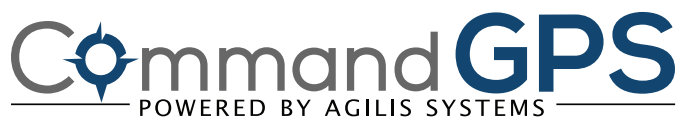

## **Get to Know the CommandGPS ELD System**

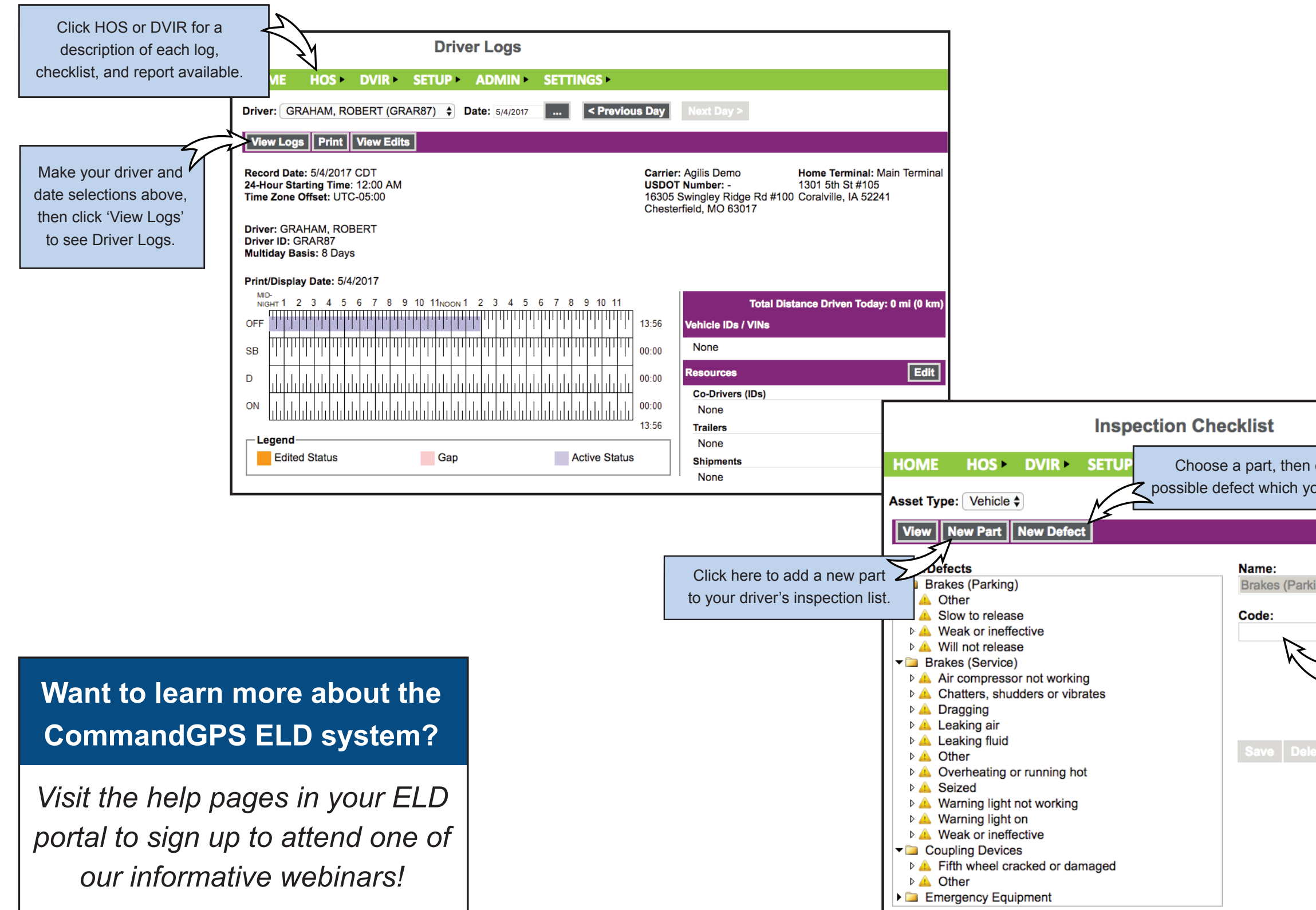

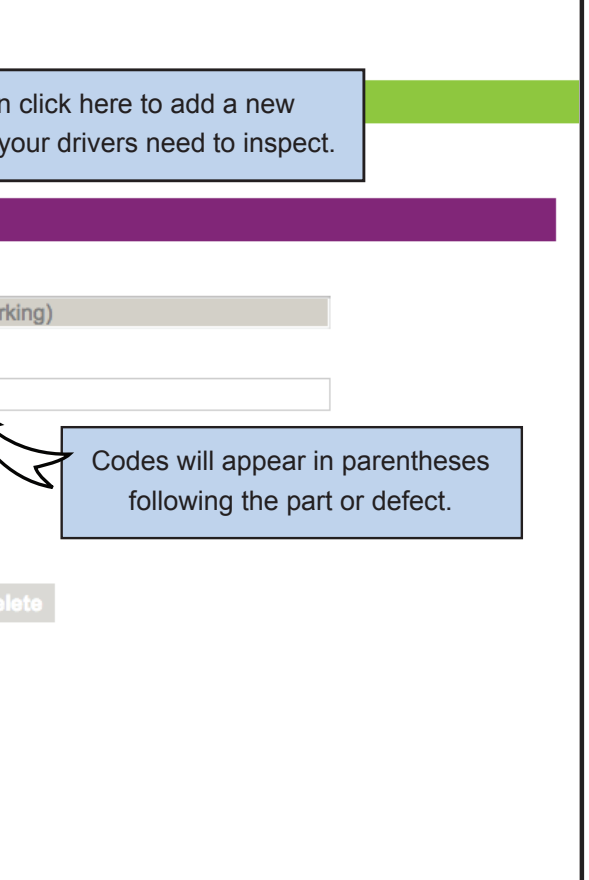